## **Edit multiple line architecture styles**

You can update multiple styles by following these steps:

- 1. Select the styles you want to update,
- 2. Click **Edit Styles** from the menu that appears at the bottom of the window, the following window appears depending on the catalog attributes:

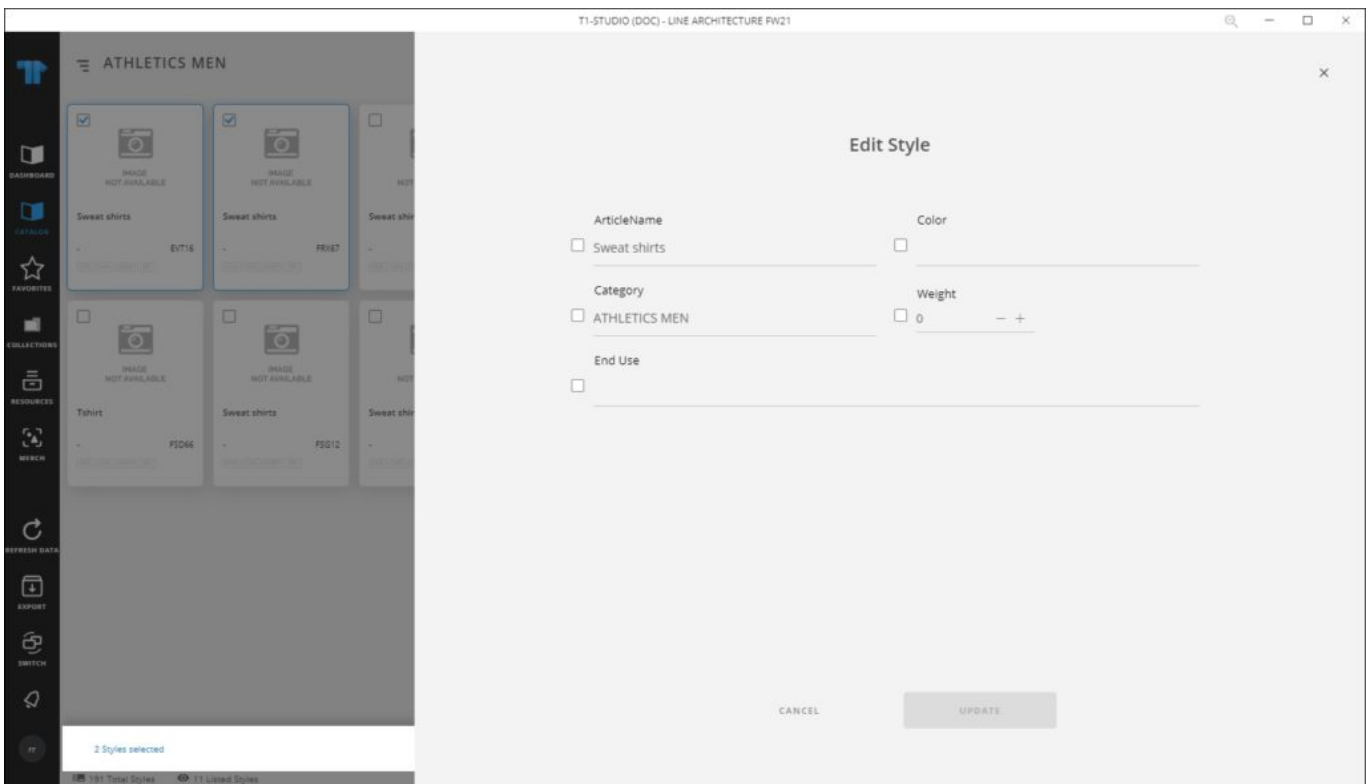

- 3. Click the checkbox next to the attribute you want to edit then do the changes you want,
- 4. Click **Update**, styles are updated.